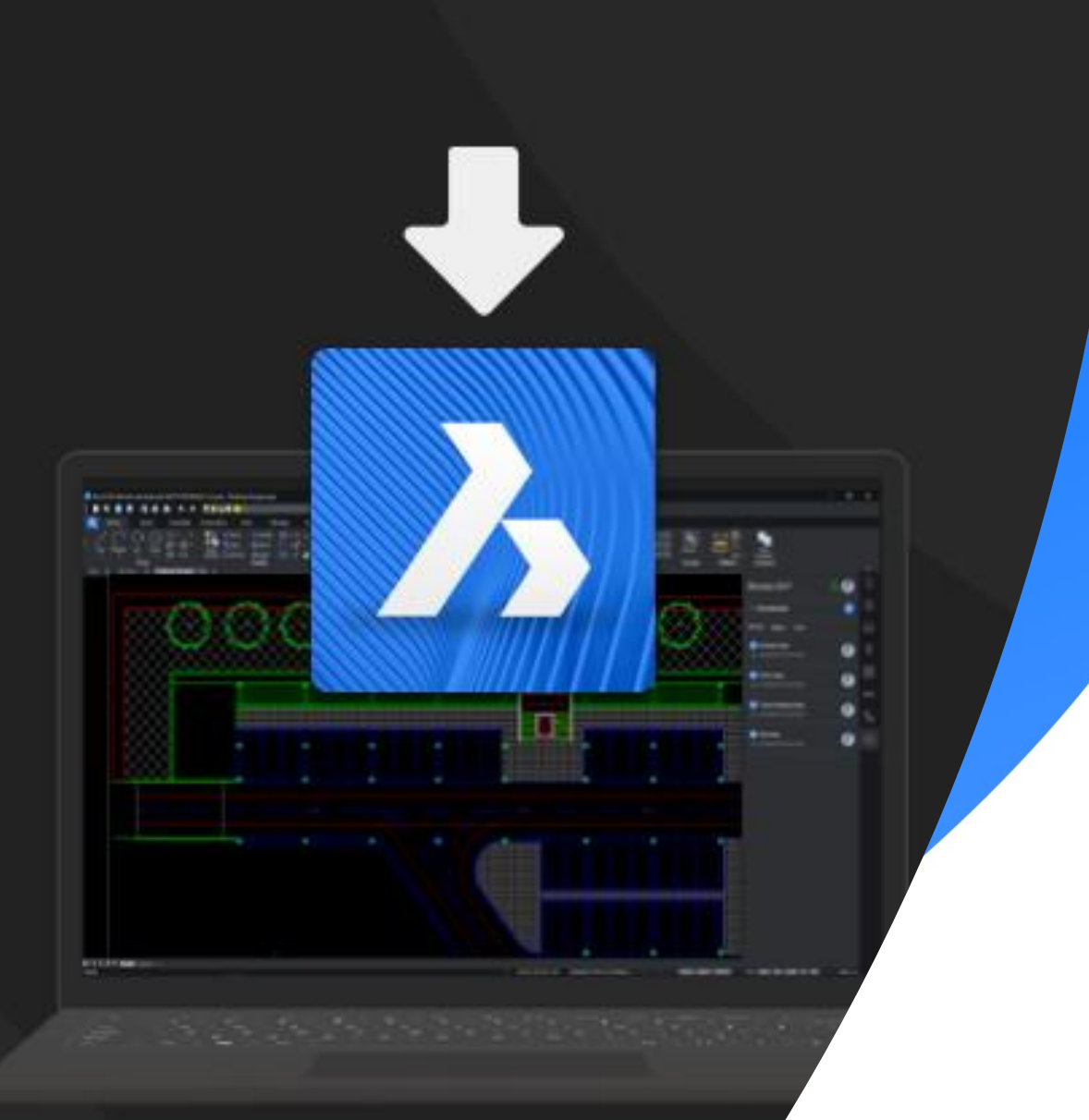

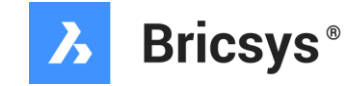

### **BricsCAD の 入手とインストール**

2022.03

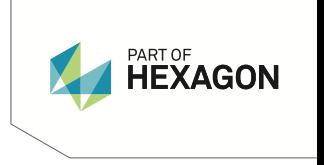

### BricsCAD ダウンロード前の ユーザ登録

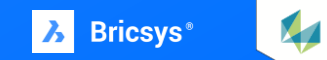

BricsCAD のプログラムダウンロードには、 **[bricsys.com](https://www.bricsys.com/ja-jp)** にユーザ登録が必要になるため、 bricsys.com のウェブサイトを表示してユーザ登録を行います。

ユーザ登録は、bricsys.com のホームページ右上にある [ログイン] をクリックして進めます。 \* 英語表示になっている場合は、右にある国旗欄から[日本]を選択すると日本語表示になります。

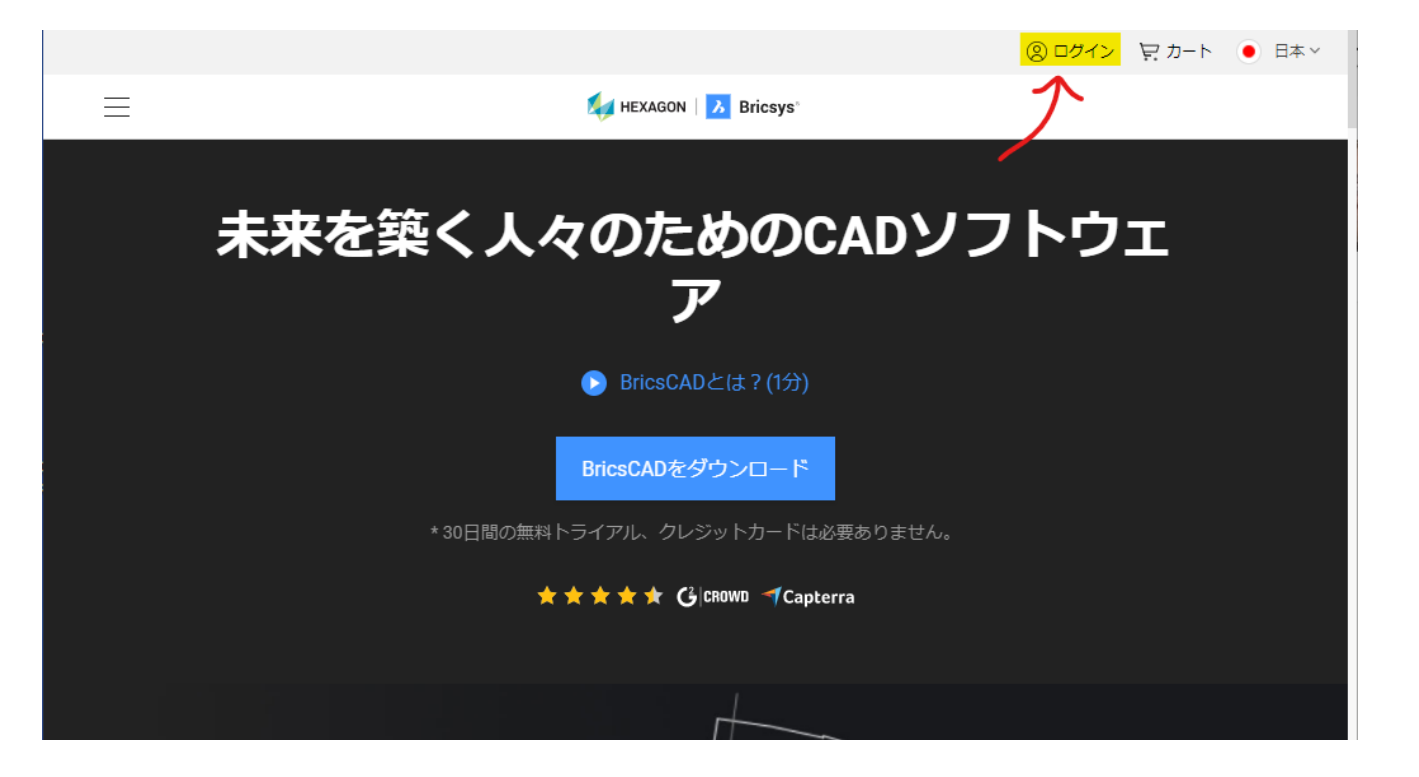

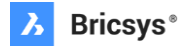

ログインボタンをクリックすると、ログインまたは新 規登録のページが表示されます。

新規登録する場合は、E-メールのほか、Facebook, Google, Linkedin のアカウントをお持ちでしたら、そ のアカウント情報を利用して登録することができます。

ここでは、E-メールで登録する例を示しますので、 E-メールアドレスをクリックします。

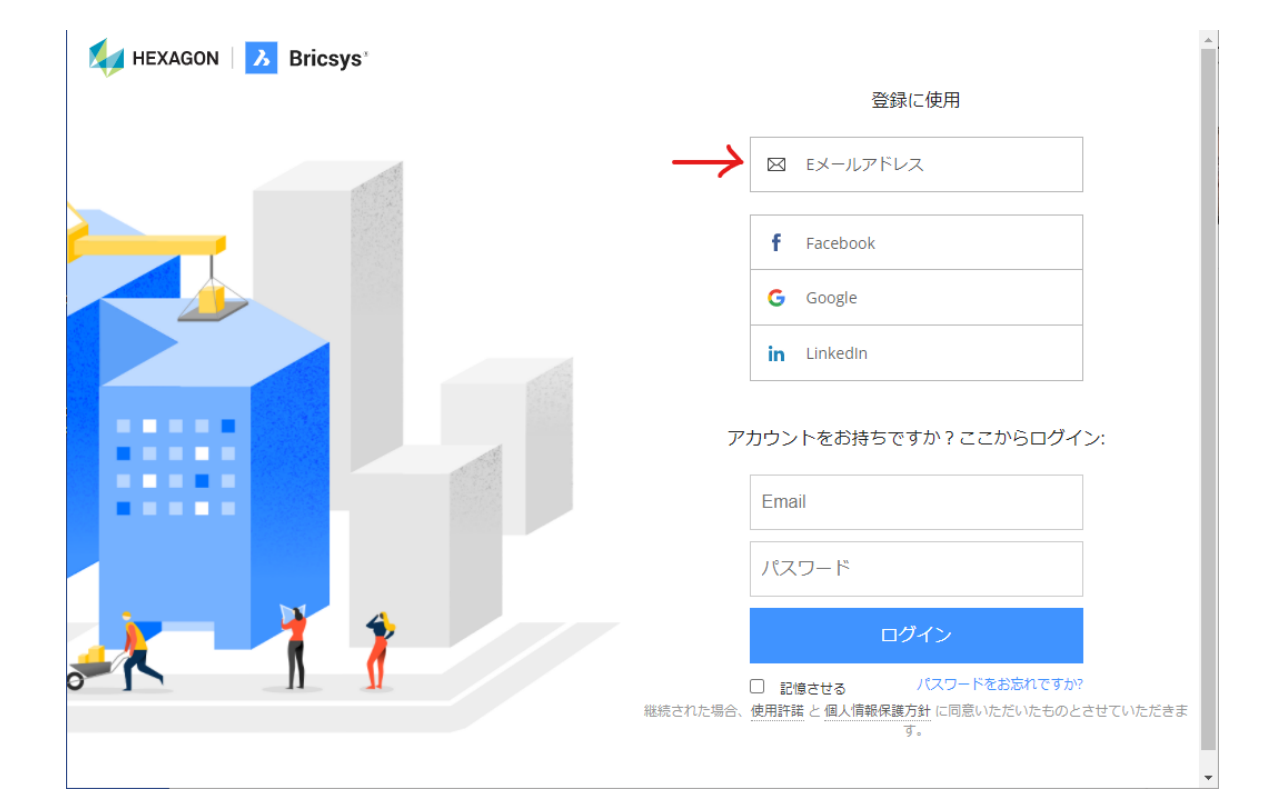

X<sub>4</sub>

E-メールを選択すると、登録するメールアドレスとロ グイン用のパスワードの入力欄が表示されますので、 それぞれの欄を入力して[登録]ボタンをクリックし ます。

※ パスワードは後から登録後に変更することができます。

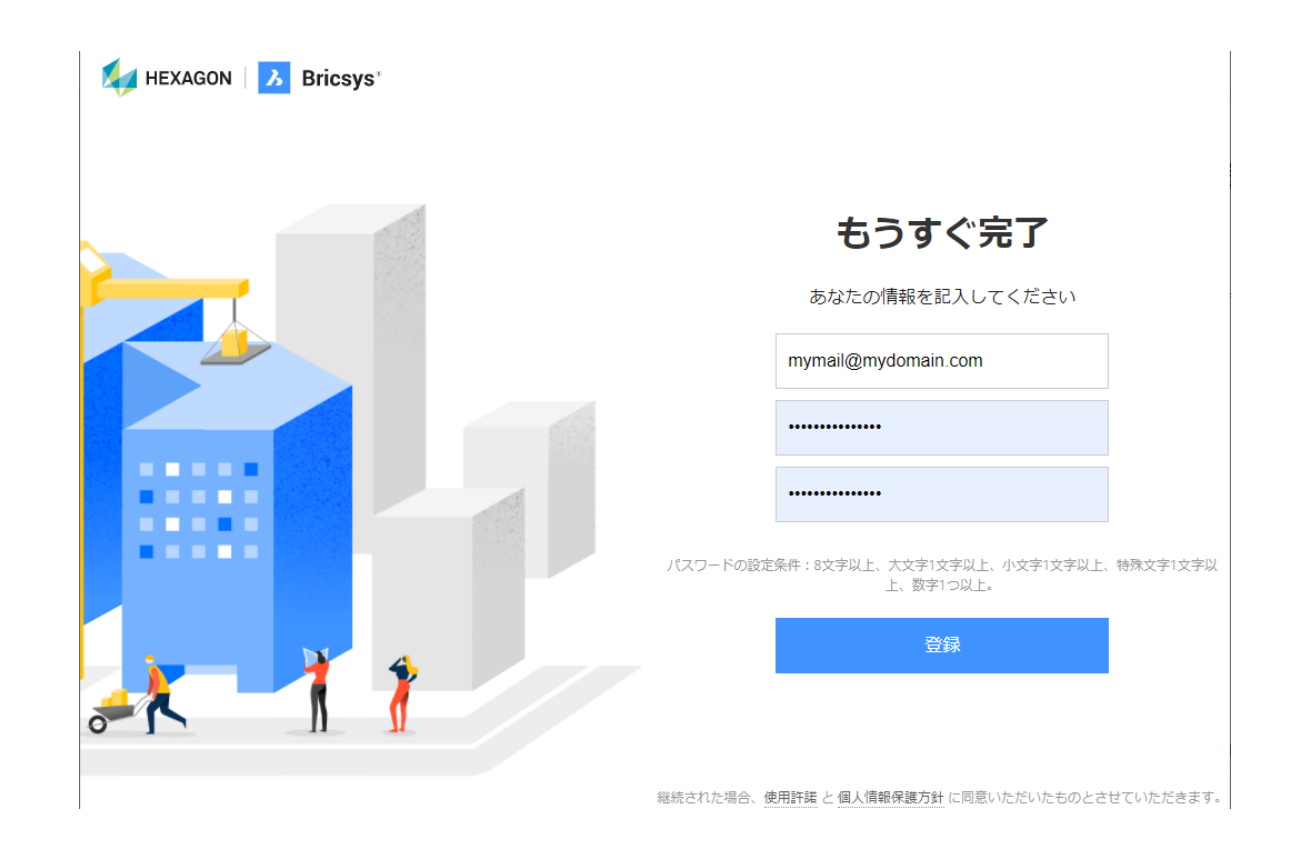

 $\mathbf{M}$ 

登録ボタンクリック後、簡単な説明とプロモーション メールの通知を受けるかどうか設定が表示されます。

プロモーションメールを受け取りたい場合は、 「はい、...」のスライダをクリックします。

内容を確認したら[続ける]ボタンをクリックします。

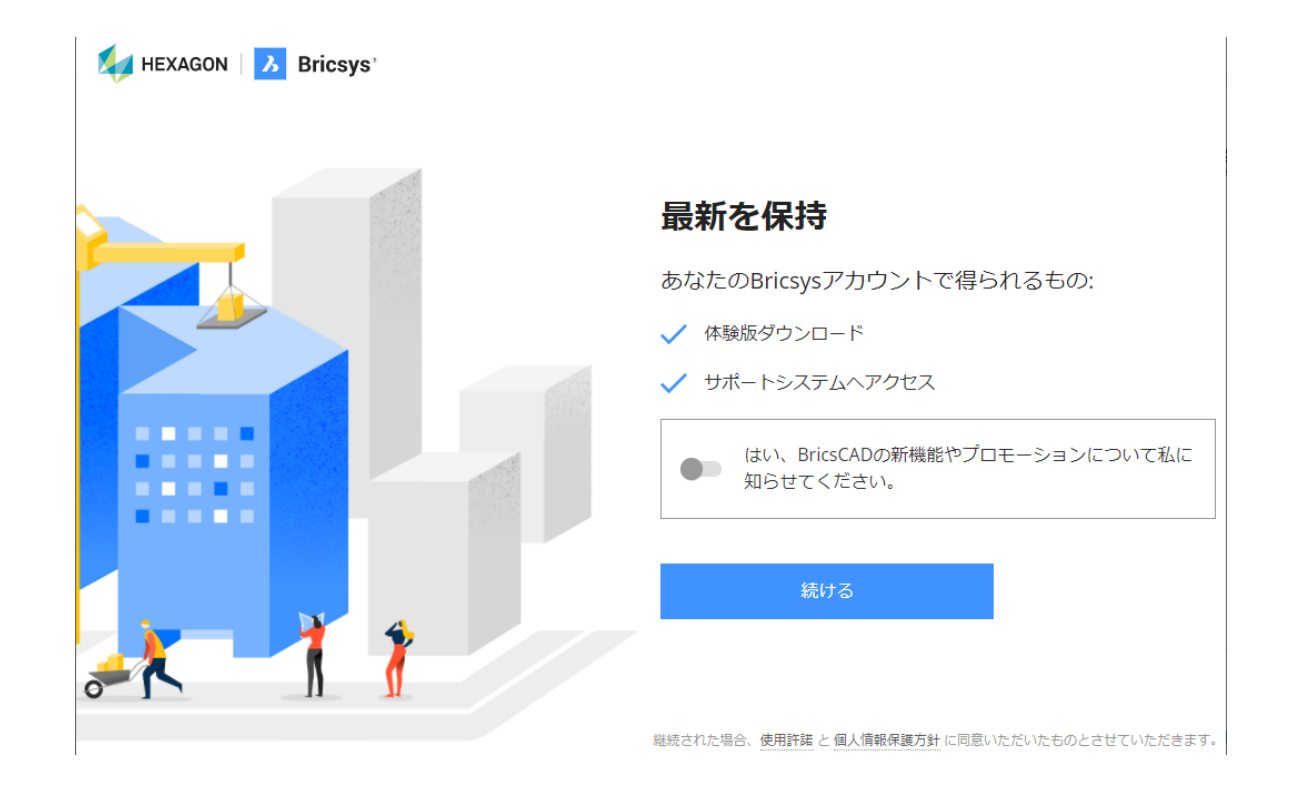

Bricsys から入力したメールアドレス宛に、登録確認の メールが送信されていますのでメールを確認します。 送信されたメールには、アカウントを有効にするため の確認コードが記載されていますので、そのコードを コード入力欄に入力して送信をクリックします。

\* 右図のコードは入力例ですので使えません。

なお、メールに表示されている[確認](go to verify) ボタンをクリックして進めることもできます。

以上でメール登録が完了し、作成された Bricsysアカウ ントでログインできる状態になりました。

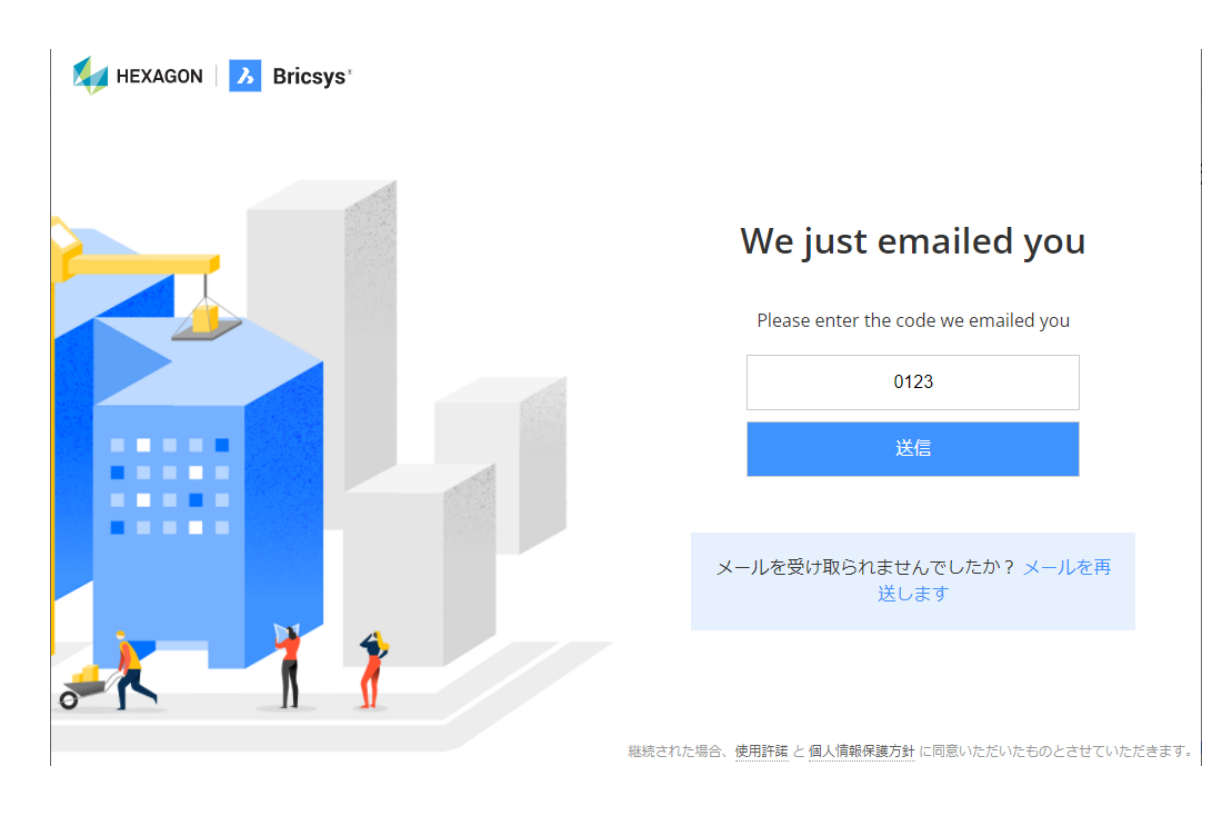

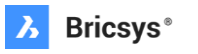

## BricsCAD のダウンロード

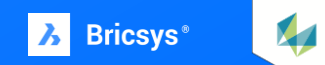

**BricsCAD をダウンロード: ステップ1**

BricsCAD のインストールプログラムは、 製品のグレードや体験版の区別なく一つ のインストールプログラムになっている ため、とてもシンプルです。

ユーザ登録していない方はユーザ登録を してログインしておきます。

ログインした状態で、bricsys のウェブ サイト [のホームに表示されている](https://www.bricsys.com/ja-jp/) BricsCAD をダウンロードをクリックし ます。

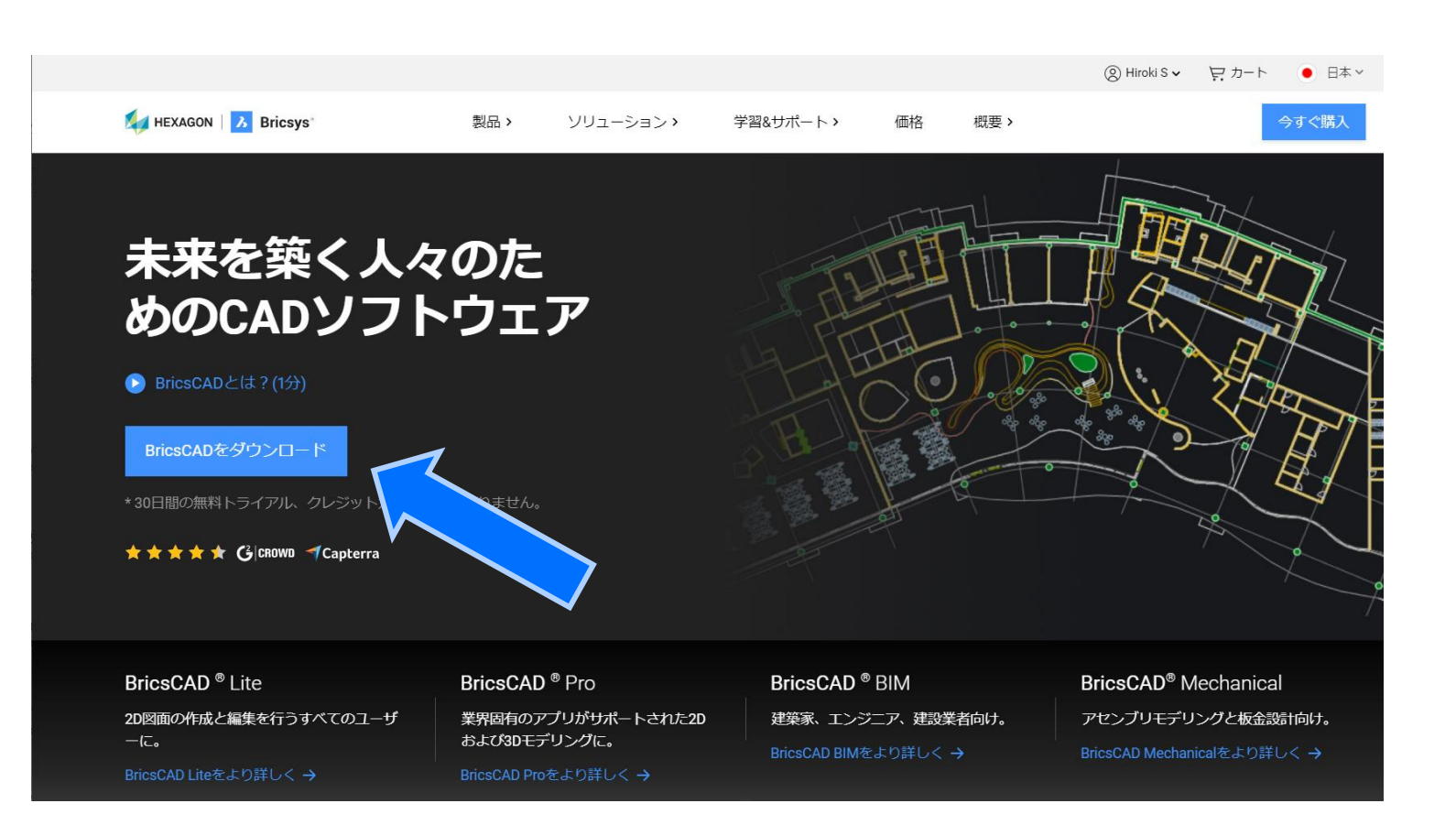

### **BricsCAD をダウンロード: ステップ2**

右イメージのようなダウンロードページが表示され るので、インストールしたい OS とバージョンを選 択して、[使用条件に同意します] チェックボックス にチェックマークを入れます。

\* 使用条件に同意しますをクリックすると内容を確認できます。

あとは、 [Download] ボタンをクリックすれば BricsCAD インストールプログラムのダウンロード が始まります。

[Download] ボタンをクリックした際に、ファイルが保存できない メッセージが表示された場合、ご利用のネットワーク環境に制限がか けられている可能性があります。その場合は、ネットワークの管理者 に確認して下さい。

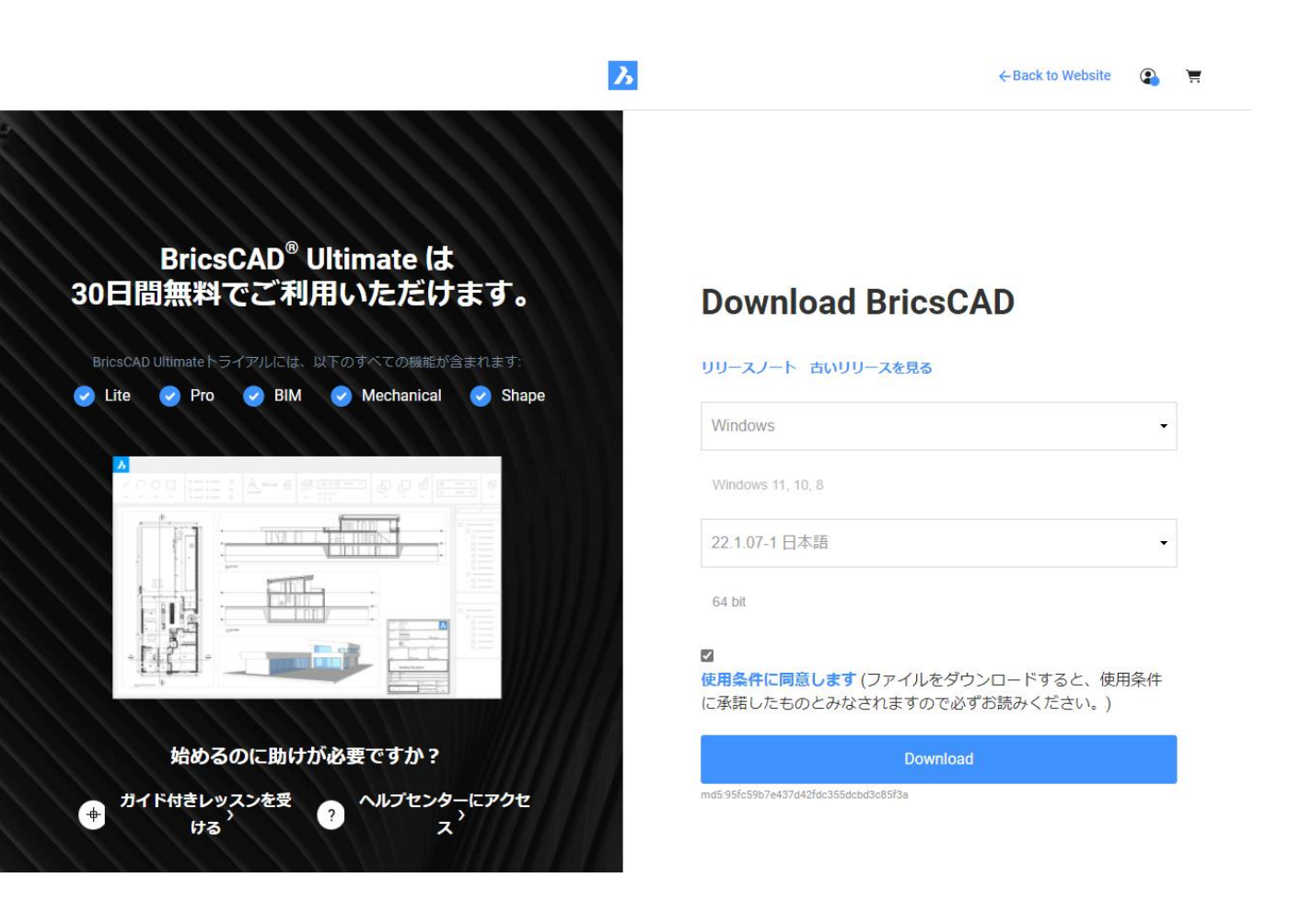

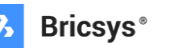

### インストールプログラムの実行

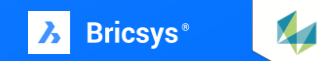

ファイル

インストールプログラムのダウンロードが完了したら、 Windows のエクスプローラで、ダウンロードしたファイル のフォルダを表示します。 続けて、インストールプログラムのファイルを

ダブルクリックして実行します。

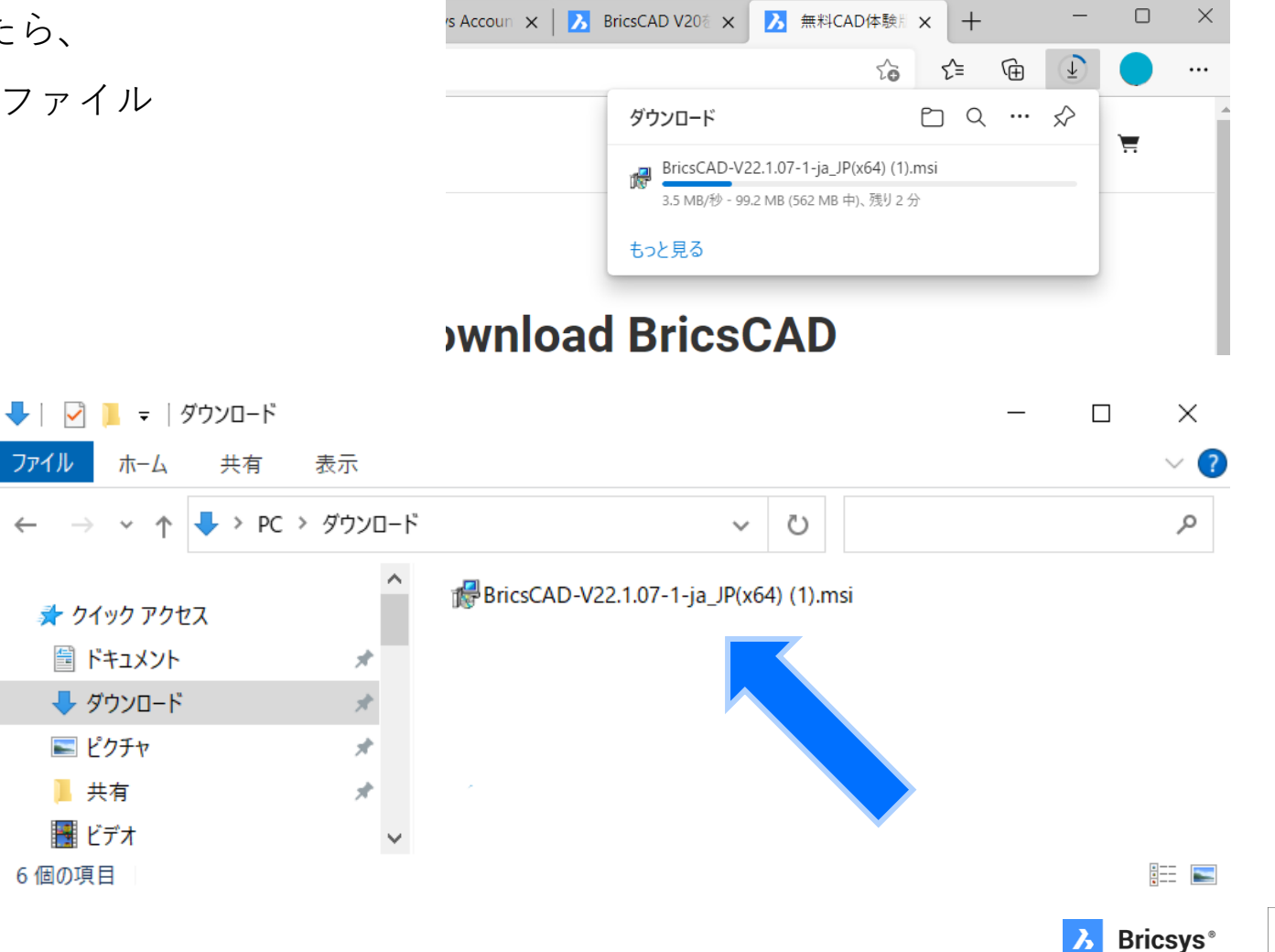

インストールプログラムの実行時に、Windows からセキュリ ティの警告が表示された場合は、実行ボタンをクリックして進 めます。

• 右図は Windows 10 の画面 です。OSにより表示が異なります。

インストールプログラムの入手先が bricsys.com 以外のものである 場合、PCの管理者に相談したり、ウィルスチェックソフト等でファイ ルに問題がないか確認してから実行するといった対応をお勧めします。

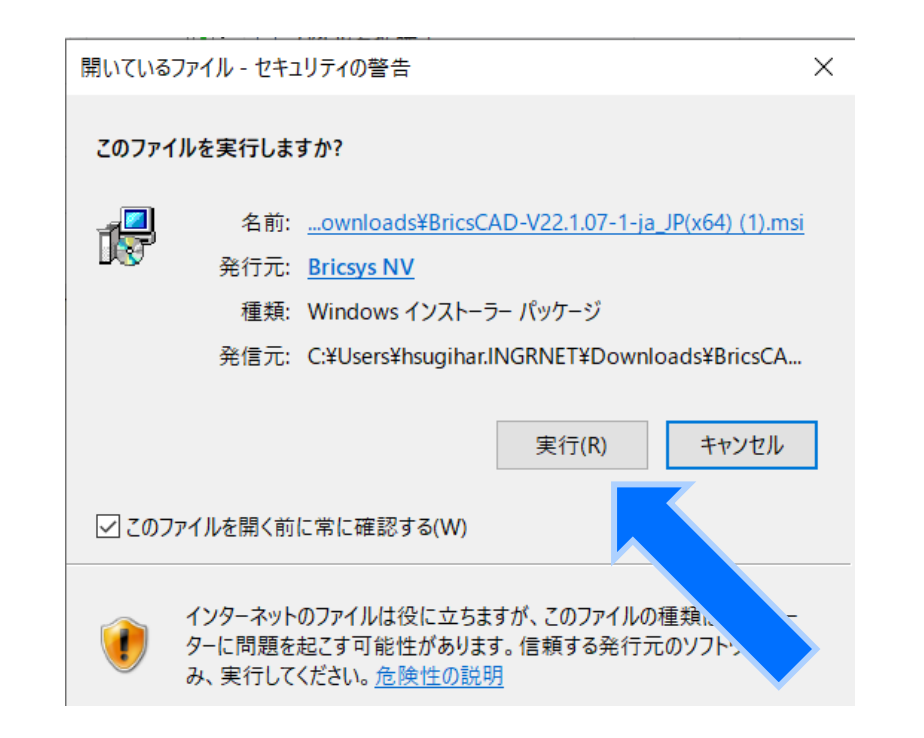

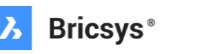

インストールプログラムが実行され、セットアップの ウィンドウが表示されたら、案内に従って進めてます。

一般的なソフトウェアのインストールプログラムと 同様に、次へのボタンで進めていきます。

セットアップを進めて、[完了]ボタンをクリックしたら, BricsCAD はインストールされた形になります。

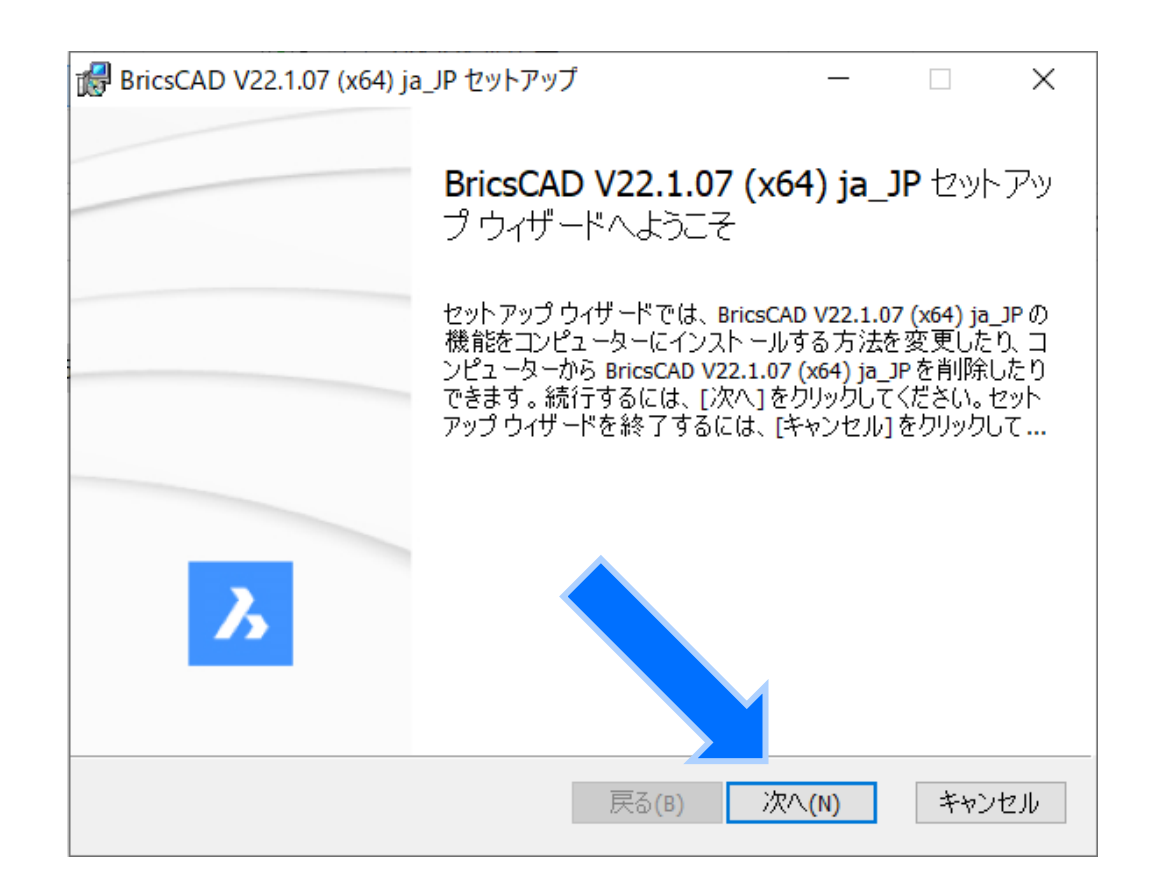

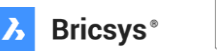

インストールプログラムの完了後、デスクトップや Windows のスタートメニューに BricsCAD のアイコンが追 加されています。

BricsCAD のプログラムをクリックまたはダブルクリックし て起動してみてください。

起動すると、BricsCAD ランチャが表示されるので、試した いタイプの開始ボタンをクリックしてお試しください。

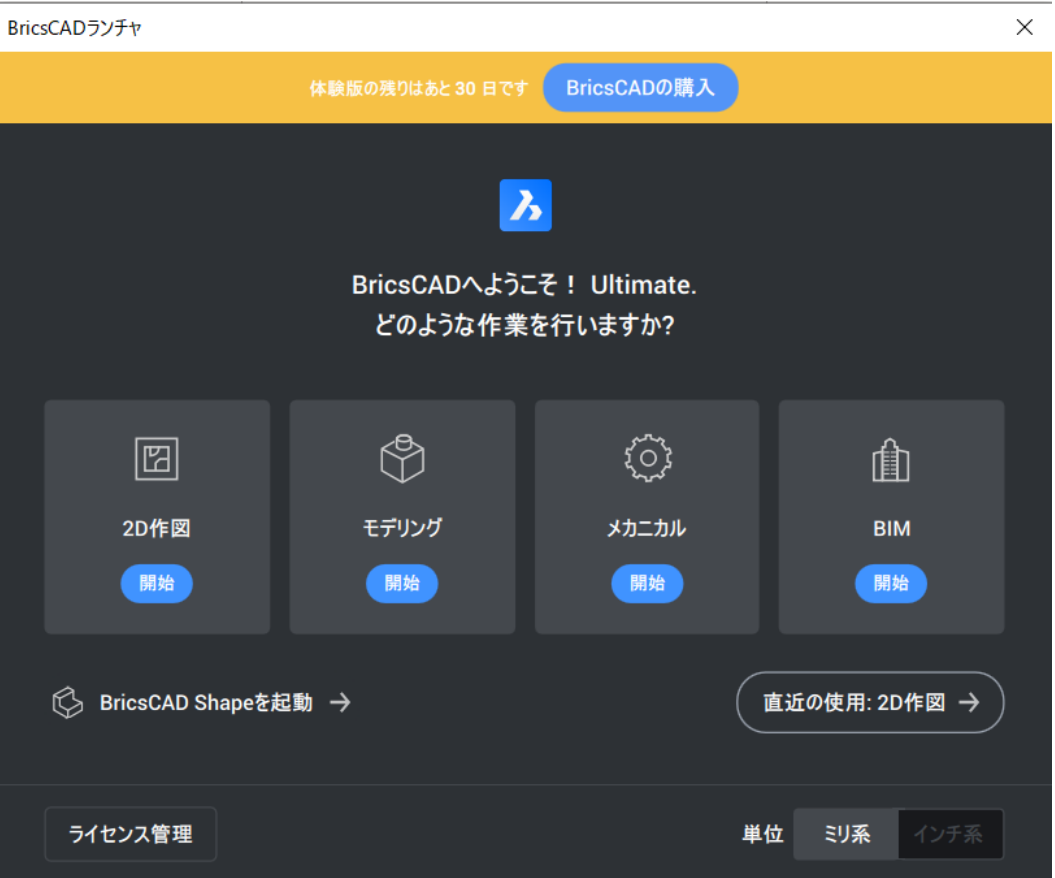

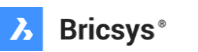

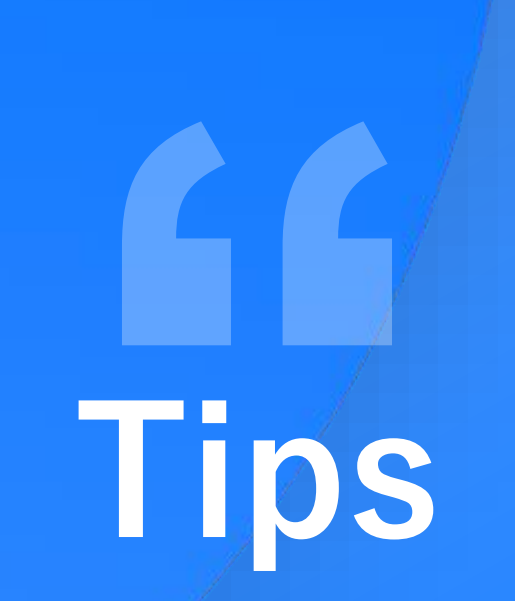

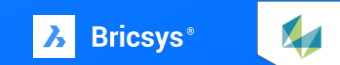

### **Bricsys ヘルプセンター**

BricsCAD の FAQ (よくある質問) や 各コマンドについて知りたい場合、 Bricsys ヘルプセンターを検索すると 理解の助けになります。

だれでもご利用いただけますので、 ナレッジベースとしてご活用下さい。

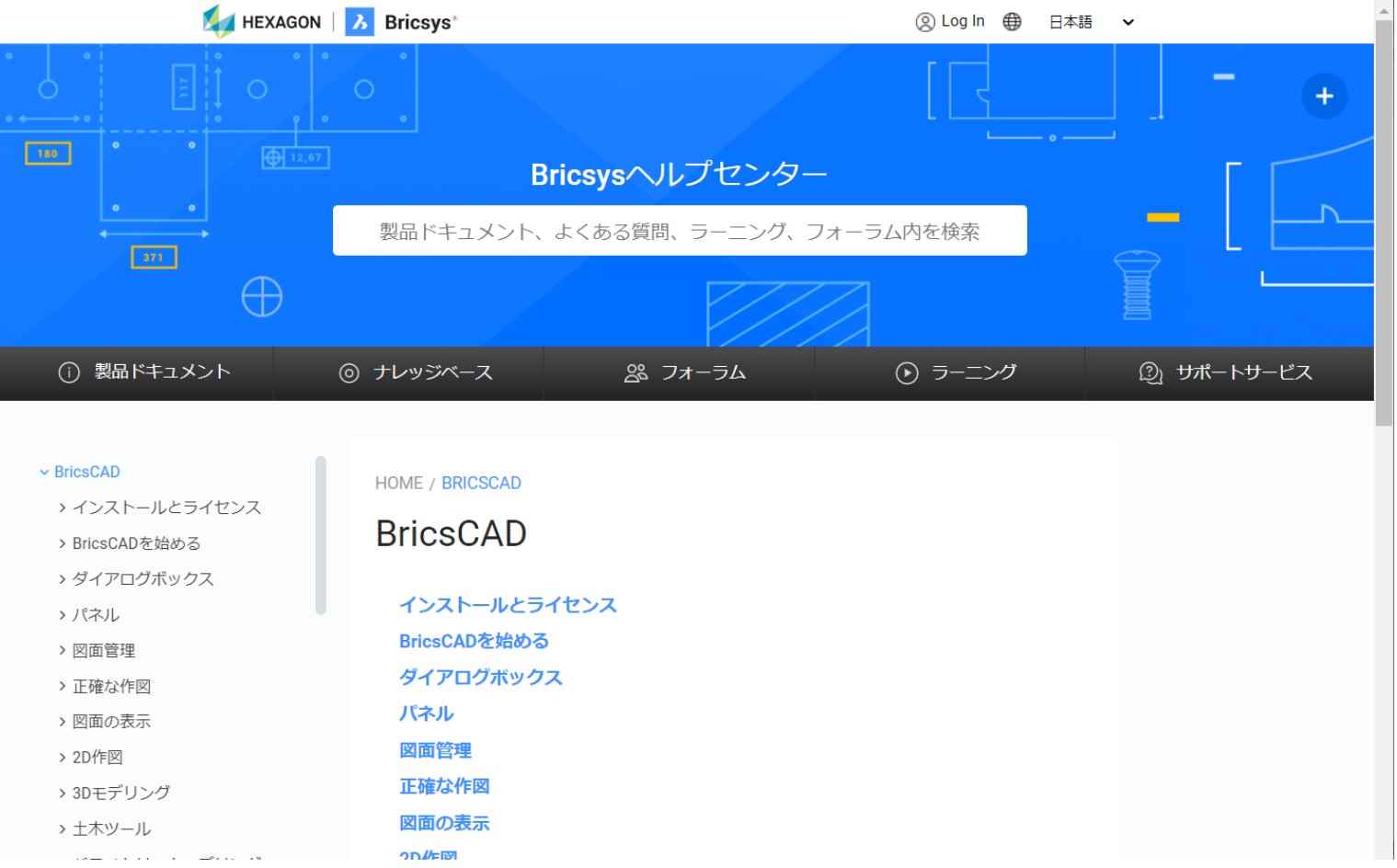

 $\mathbf{M}$ 

### **BricsCAD の動作グレードを変更する**

BricsCAD は、設定により下位のグレードに機能制限した 状態で実行することができます。

体験版は最上位のグレードで動作するため、各グレード の機能や動作の検証を適切に行っていただけます。

設定の方法は下記の記事を参照してください。

• SETLICENSELEVEL [[ライセンスレベル設定](https://help.bricsys.com/document?title=_commandreference/CMD_setlicenselevel.html)]

(help.bricsys.com)

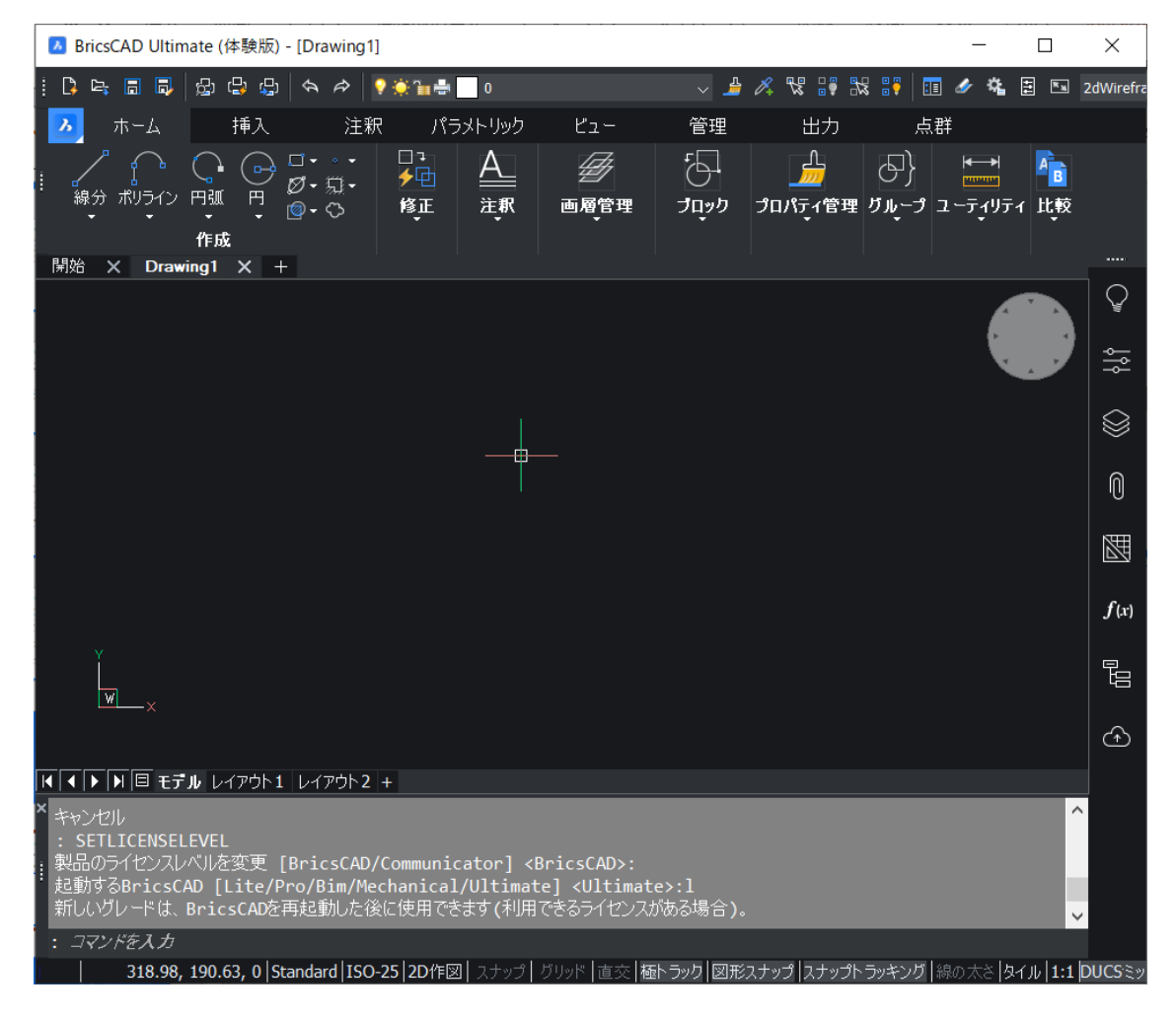

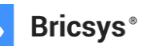

#### **Proxy サーバー接続している場合の設定**

ネットワークが Proxyサーバーに接続した環境の場合、 [ライセンス管理] ボタン ー [プロキシ設定...] とクリックして いくとプロキシサーバーの設定を行うことができます。

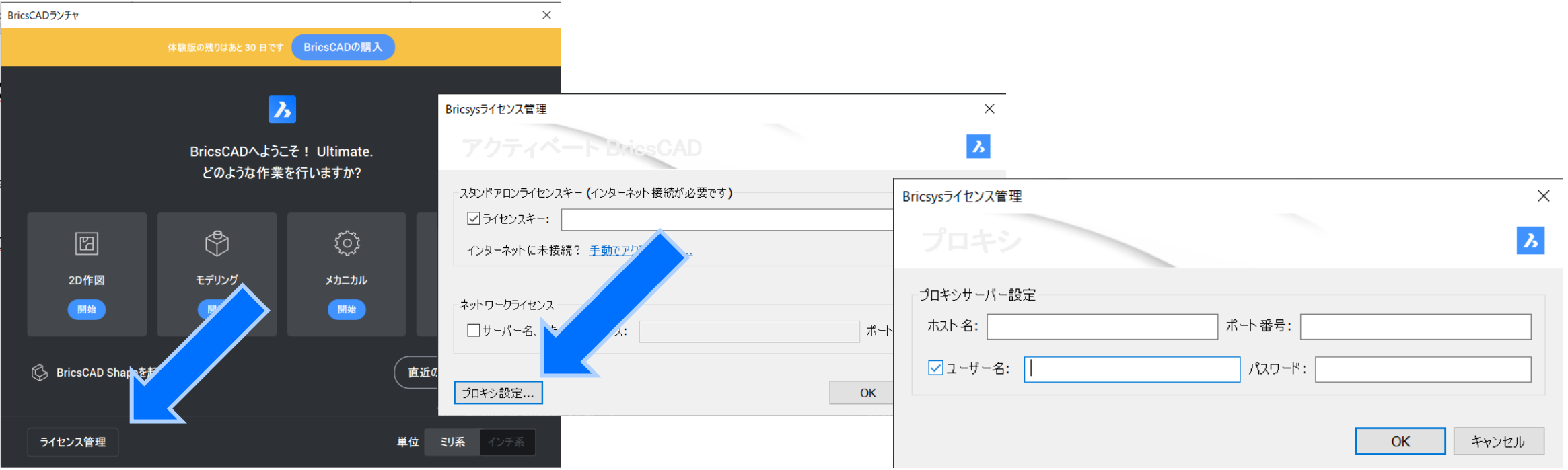

 $\mathbf{M}$ 

# **bricsys.com**

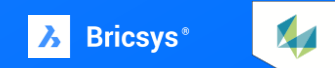